# Application Vidéo Client Serveur Bluetooth

### **Sommaire**

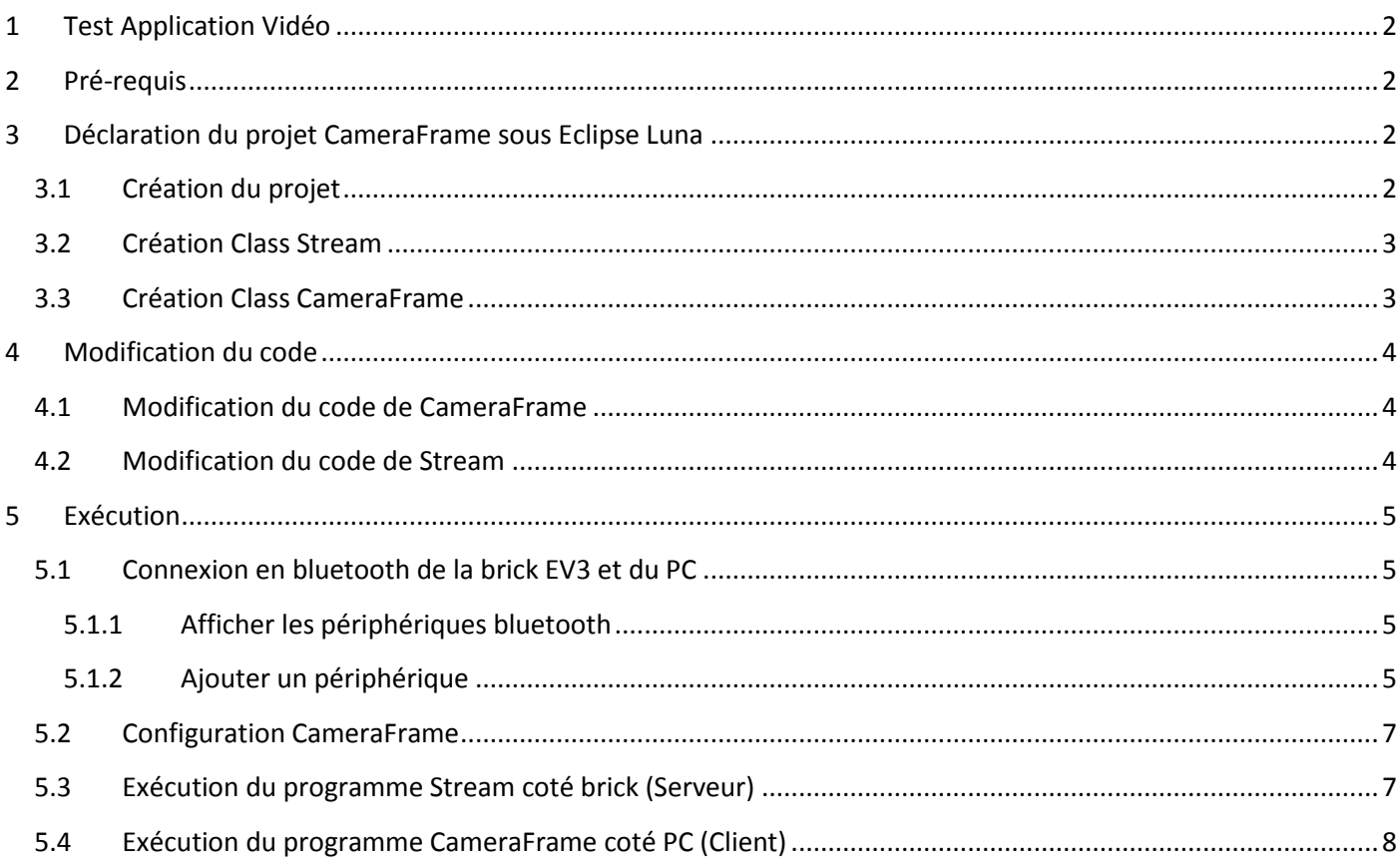

### <span id="page-1-0"></span>**1 Test Application Vidéo**

Le code utilisé se trouve sur ce lien :

<http://lejosnews.wordpress.com/2014/09/04/webcam-streaming/>

### <span id="page-1-1"></span>**2 Pré-requis**

Brick en Lejos 0.8.2

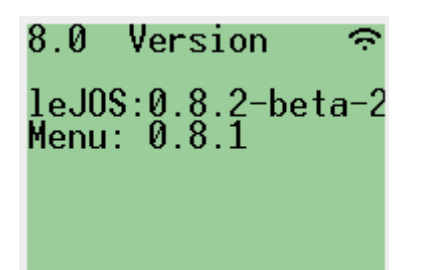

### <span id="page-1-2"></span>**3 Déclaration du projet CameraFrame sous Eclipse Luna**

### <span id="page-1-3"></span>**3.1 Création du projet**

#### File  $\rightarrow$  New  $\rightarrow$  Lejos EV3 Project

#### Entrer le nom du projet : CameraFrame **The Co**

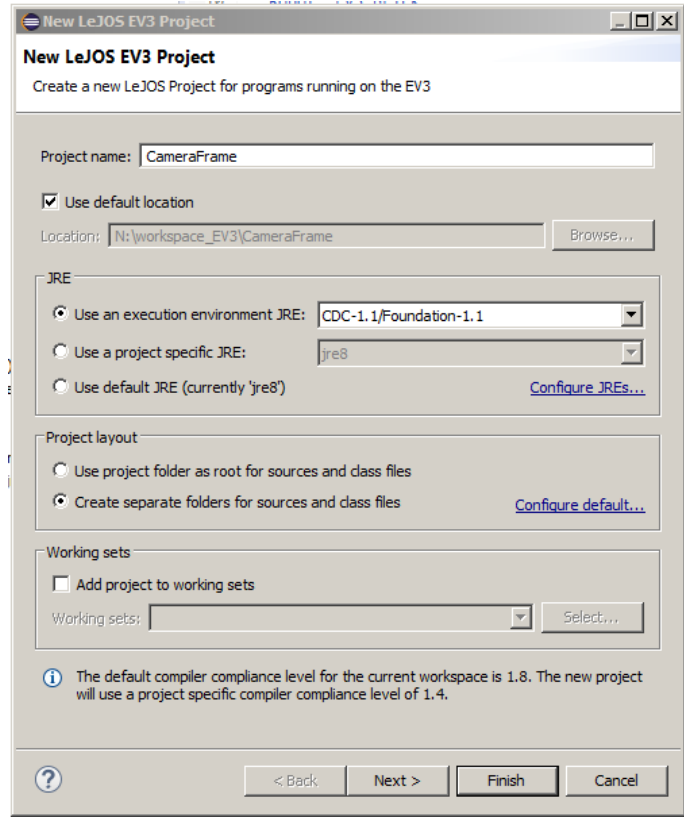

#### **Finish**

Contact : http://album-photos-gilbert-sylvie.com/Album2013/contact.php https://www.facebook.com/leviel.sylvie

### <span id="page-2-0"></span>**3.2 Création Class Stream**

#### File  $\rightarrow$  New  $\rightarrow$  Class

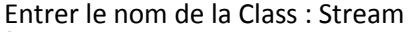

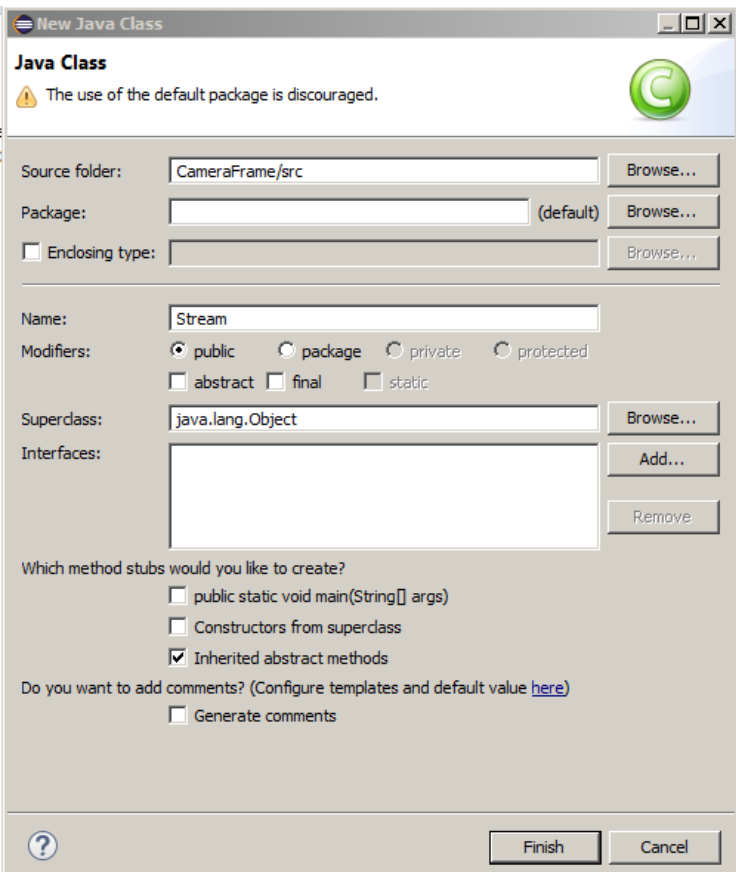

#### **Finish**

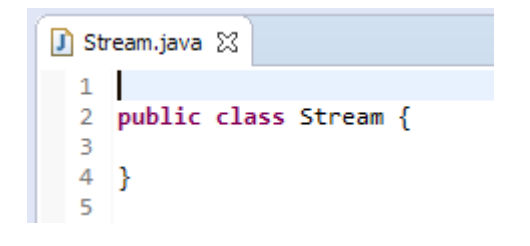

### <span id="page-2-1"></span>**3.3 Création Class CameraFrame**

#### File  $\rightarrow$  New  $\rightarrow$  Class

Entrer le nom de la Class :CameraFrame

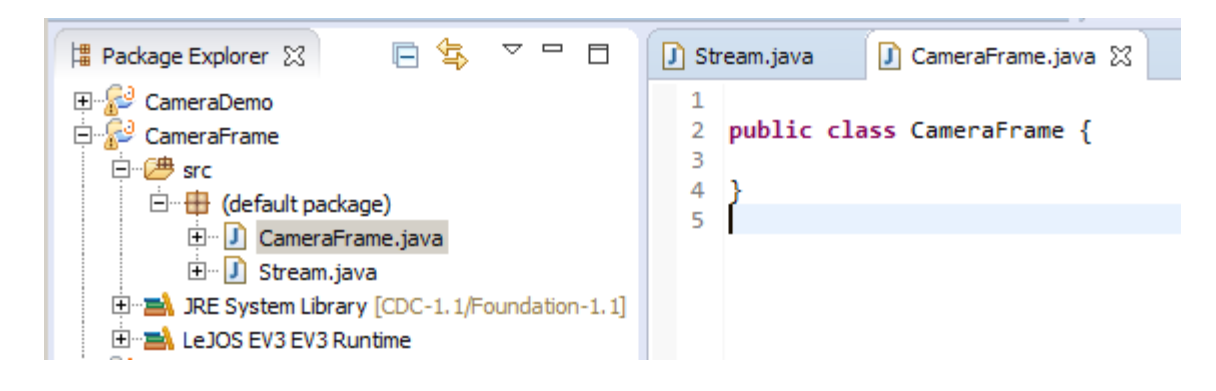

<span id="page-3-0"></span>Copier les codes correspondants du lien ci-dessus dans chaque classes.

### **4 Modification du code**

```
4.1 Modification du code de CameraFrame
public class CameraFrame {
     private static final int WIDTH = 160;
     private static final int HEIGHT = 120;
     private static final int NUM_PIXELS = WIDTH * HEIGHT;
     private static final int BUFFER_SIZE = NUM_PIXELS * 2;
     private static final int PORT = 1234;
     private ServerSocket ss;
     private Socket sock;
     private byte[] buffer = new byte[BUFFER_SIZE];
     private BufferedInputStream bis;
     private BufferedImage image;
     private CameraPanel panel = new CameraPanel();
     private JFrame frame;
     public CameraFrame() { 
         try {
        \frac{1}{1} \frac{ss}{s} = new ServerSocket(PORT);<br>\frac{1}{1} \frac{ss}{s} = ss.accept():
              sock = ss.accept(); Socket sock = new Socket("10.0.1.1", 1234); 
              System.out.println("Connected");
               bis = new BufferedInputStream(sock.getInputStream());
       Enlever la ligne d'entête définissant le package
       Commenter tous les @Override
  frame.addWindowListener(ne
    // @Override
      public void windowClos
4.2 Modification du code de Stream
     private static final String HOST = "10.0.1.1";
 private static final int PORT = 1234;
     public static void main(String[] args) throws IOException {
         EV3 ev3 = (EV3) BrickFinder.getLocal();
         Video video = ev3.getVideo();
         video.open(WIDTH, HEIGHT); 
         byte[] frame = video.createFrame();
         ServerSocket server = new ServerSocket(PORT);
        Socket sock = server.accept();
       // Socket sock = new Socket(HOST, PORT);
         System.out.println("CONNECTED");
```
<span id="page-3-2"></span>Enlever la ligne d'entête définissant le package

### <span id="page-4-0"></span>**5 Exécution**

### <span id="page-4-1"></span>**5.1 Connexion en bluetooth de la brick EV3 et du PC**

#### <span id="page-4-2"></span>**5.1.1 Afficher les périphériques bluetooth**

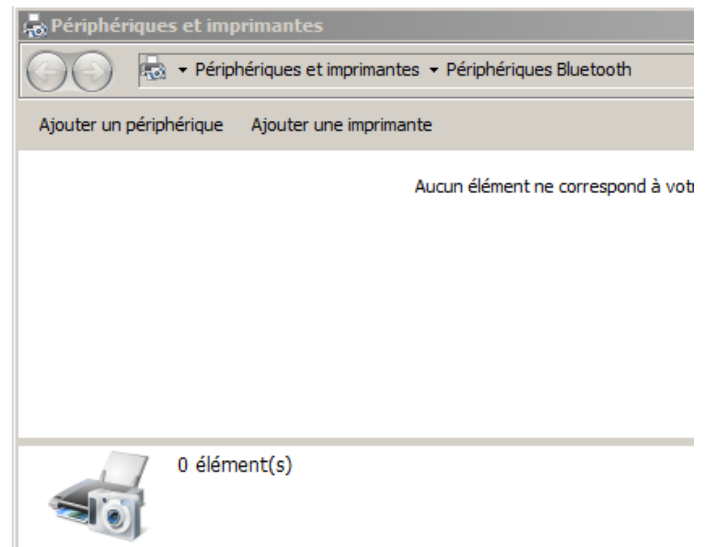

#### <span id="page-4-3"></span>**5.1.2 Ajouter un périphérique**

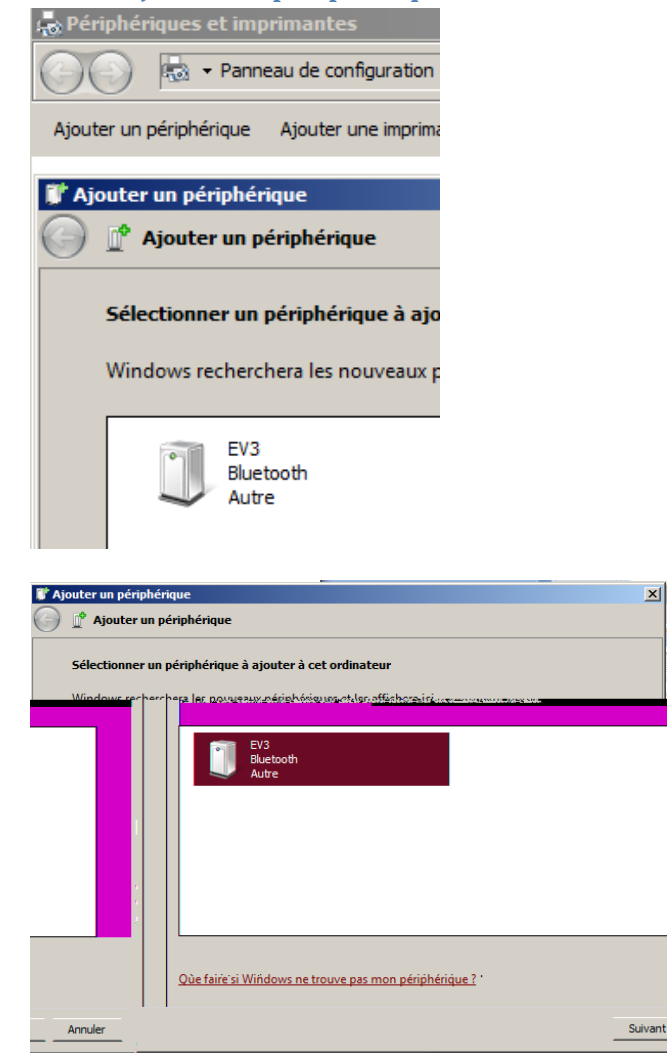

#### **Suivant**

Contact : http://album-photos-gilbert-sylvie.com/Album2013/contact.php https://www.facebook.com/leviel.sylvie

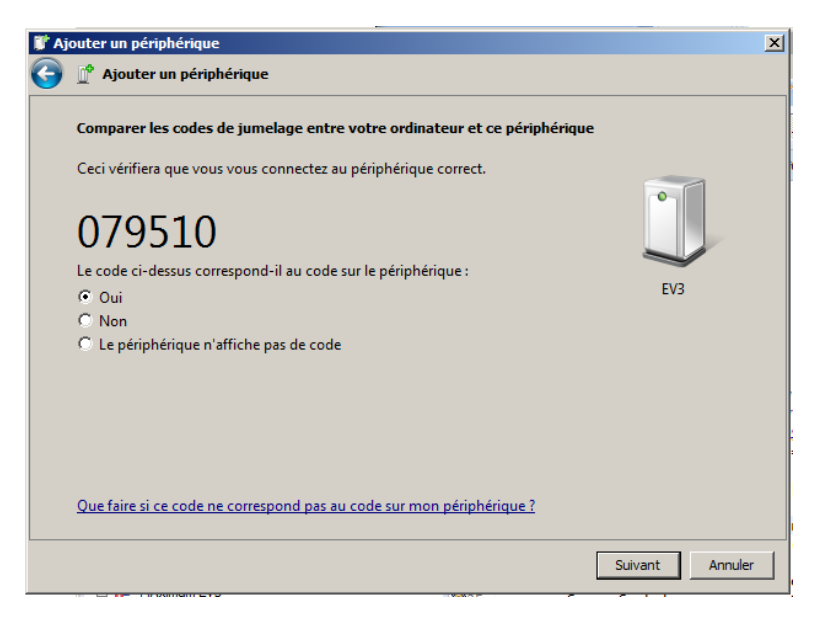

Laisser coché **Oui**, **Suivant** ( ne pas s'occuper du code )

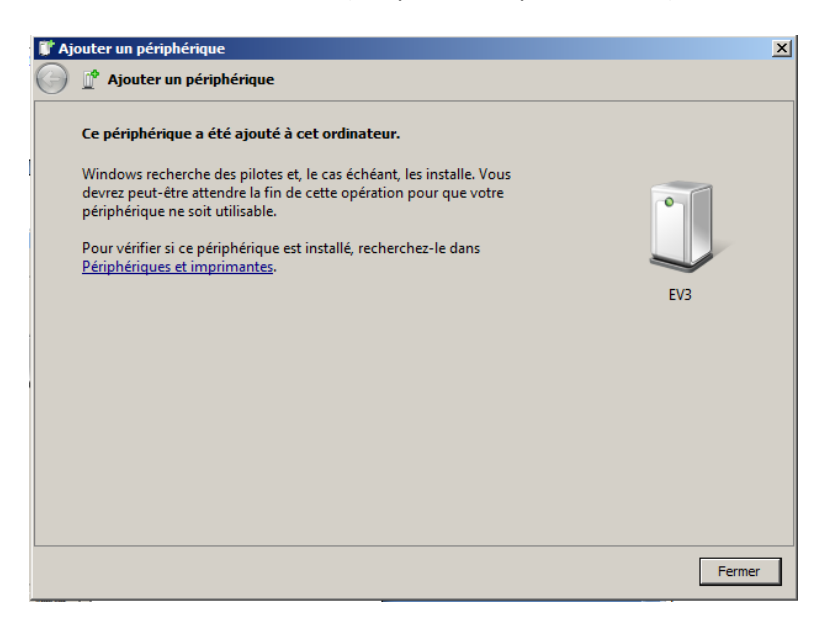

#### **Fermer**

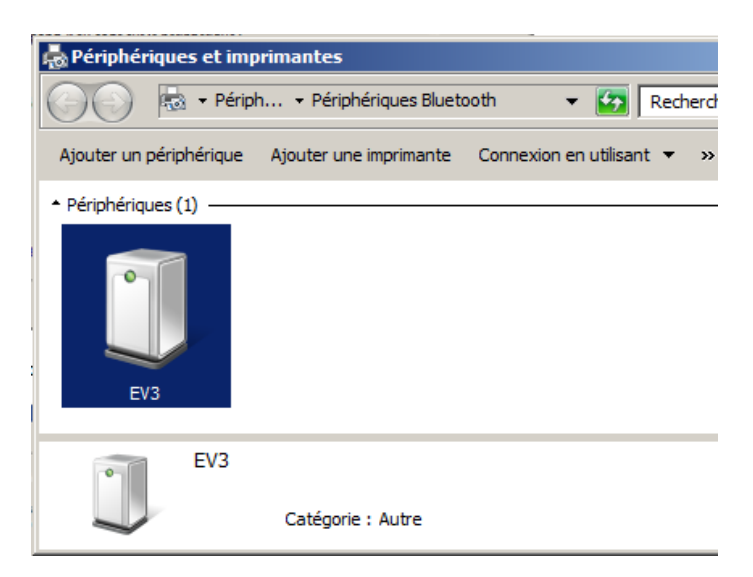

Cliquer sur **Connexion utilisant**, choisir **Point d'accès**

### <span id="page-6-0"></span>**5.2 Configuration CameraFrame**

#### Cliquer sur Projet CameraFrame, Click droit **Properties**

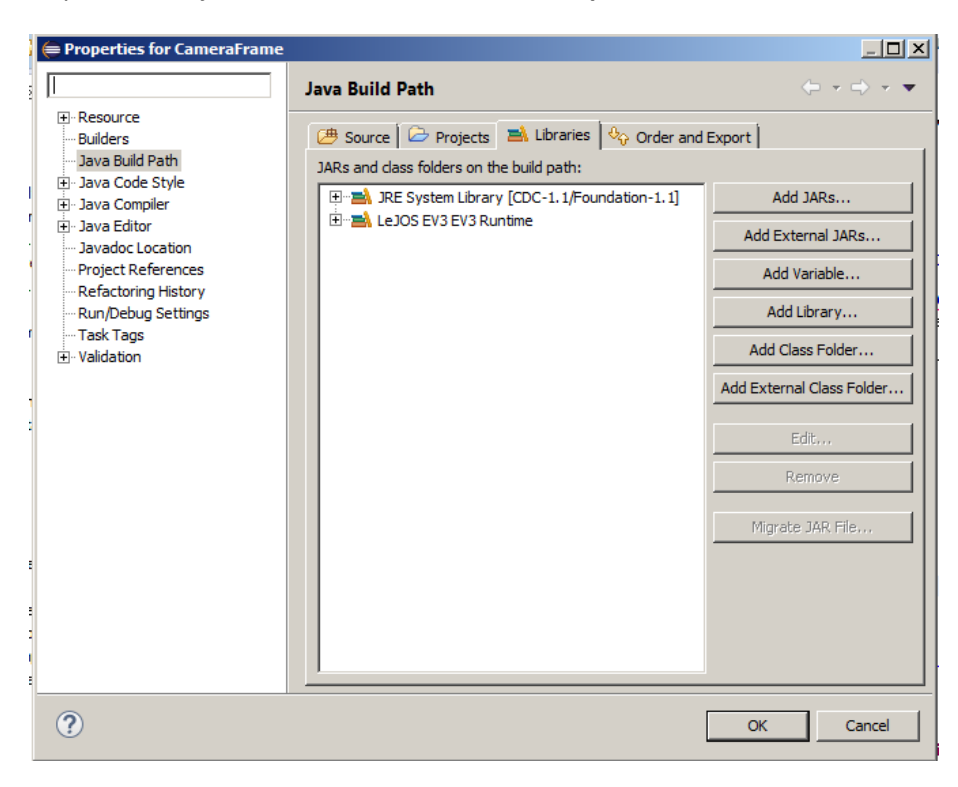

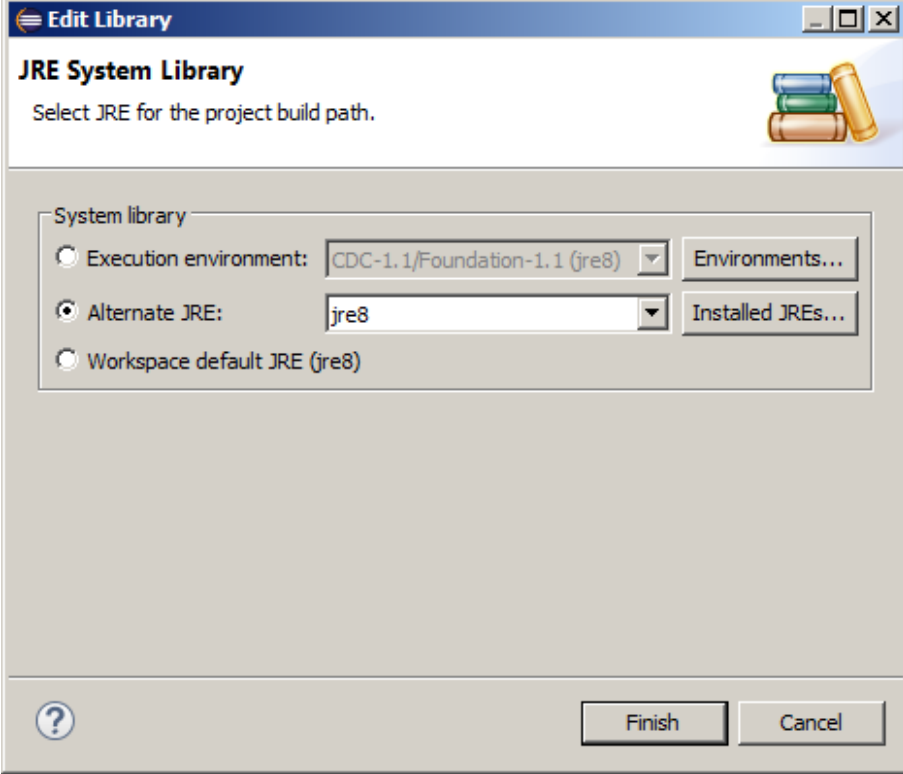

#### **Finish**

## <span id="page-6-1"></span>**5.3 Exécution du programme Stream coté brick (Serveur)**

Click droit sur Stream  $\rightarrow$  Run as  $\rightarrow$  Lejos EV3 program

### <span id="page-7-0"></span>**5.4 Exécution du programme CameraFrame coté PC (Client)**

Click droit sur CameraFrame  $\rightarrow$  Run as  $\rightarrow$  Java Application

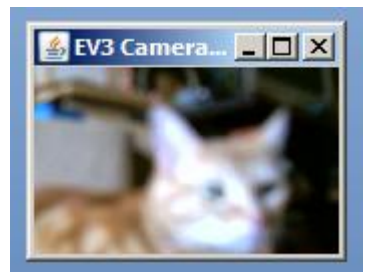